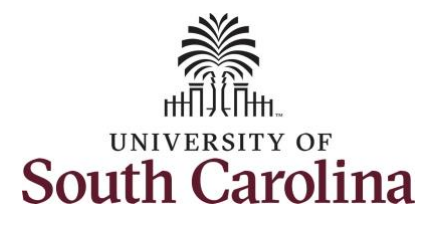

## **How to view leave and compensatory time for an employee:**

This job aid outlines how a TL/ABS Approver can view leave and compensatory time for an employee. A TL/ABS approver has the ability to search for employees in their designated department(s) in the Time and Absence Workcenter to include approving, reporting, and viewing activities.

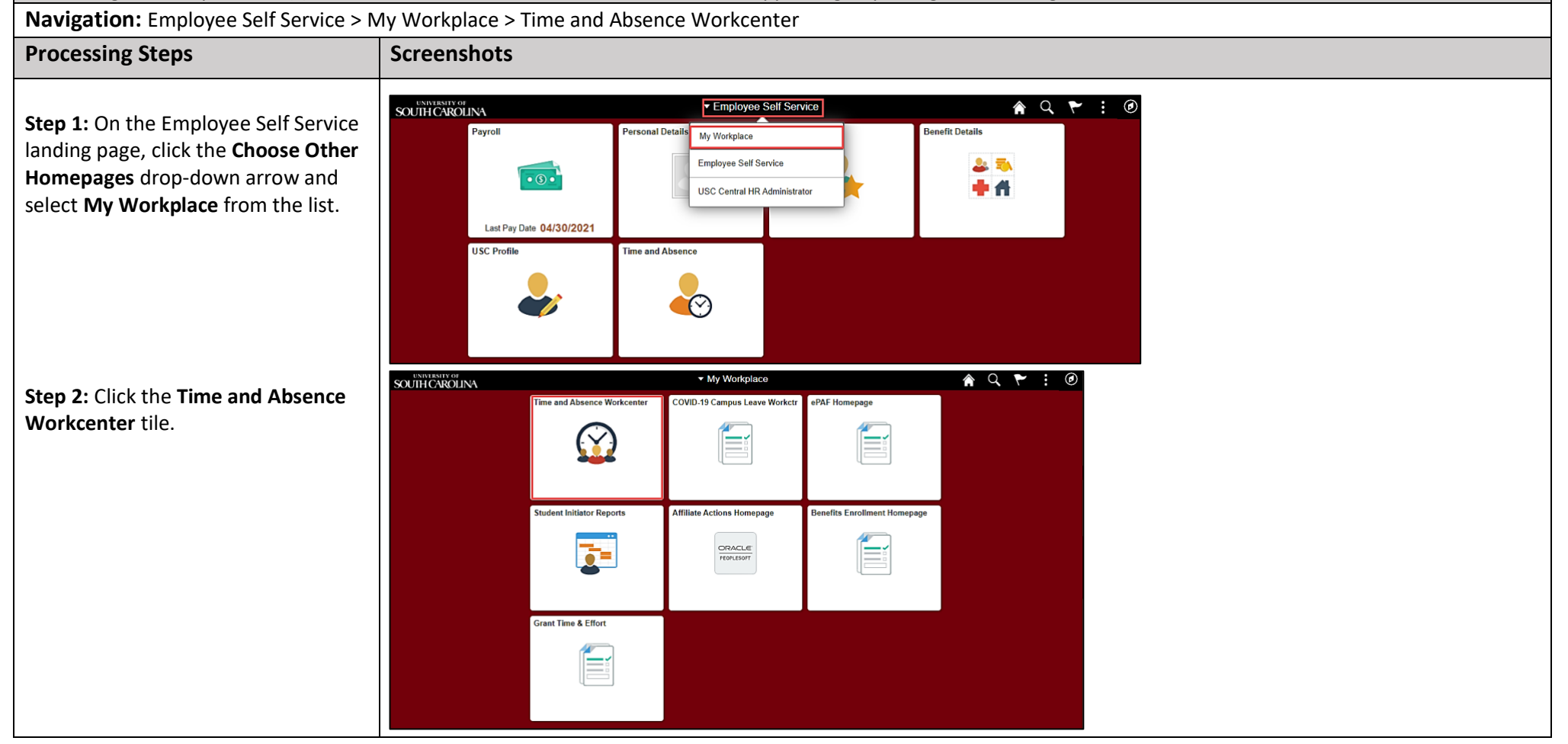

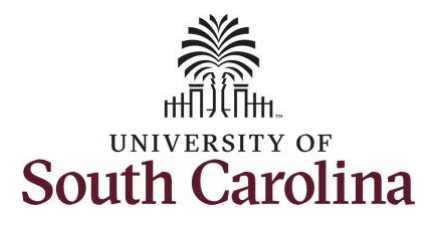

activities. It

while doing

**University of South Carolina Time and Labor – TL/ABS Approver View Leave and Compensatory Time**

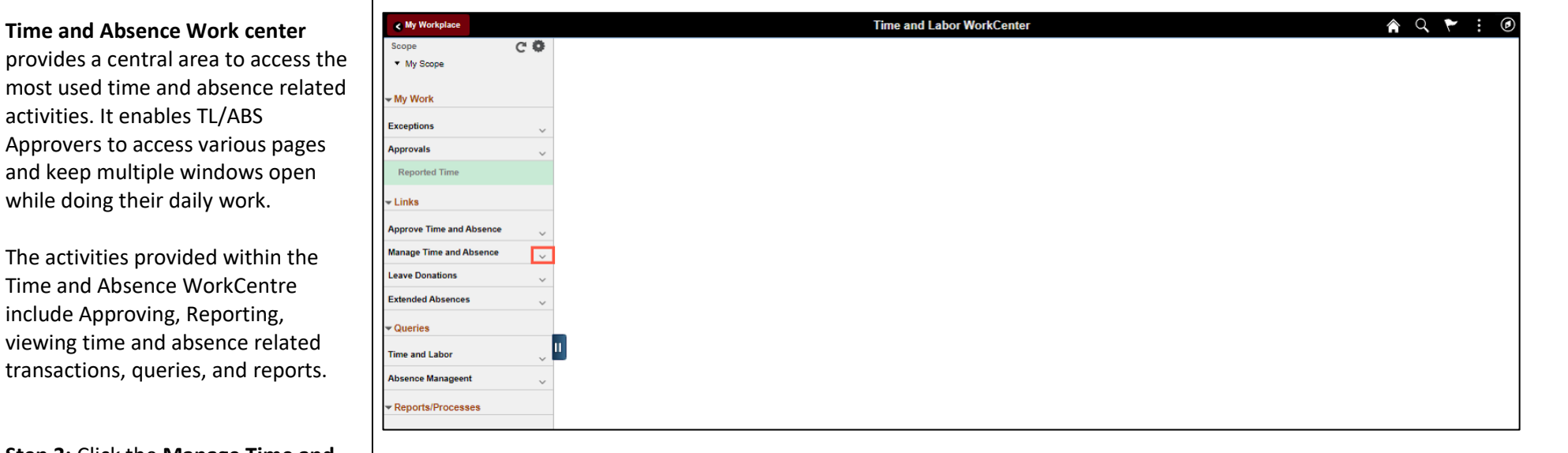

**Step 3:** Click the **Manage Time and Absence** drop-down arrow.

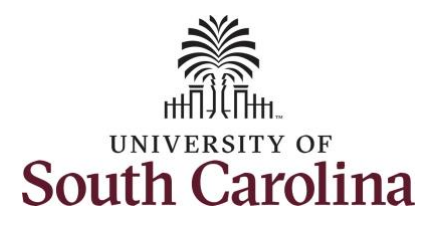

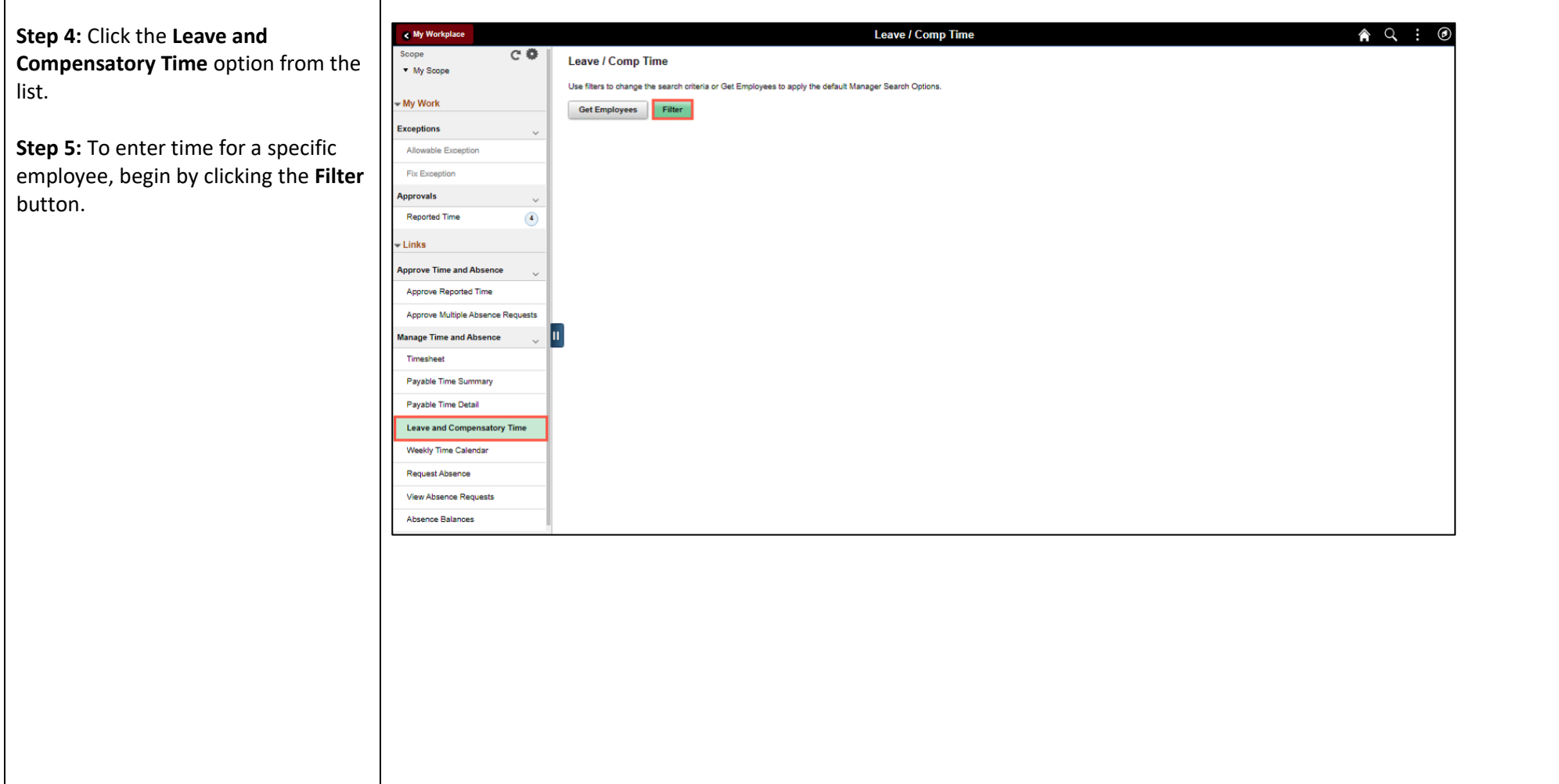

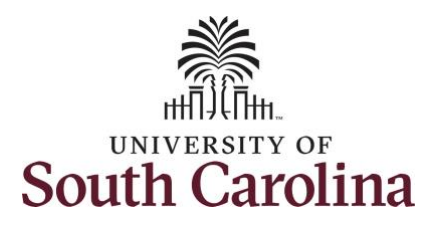

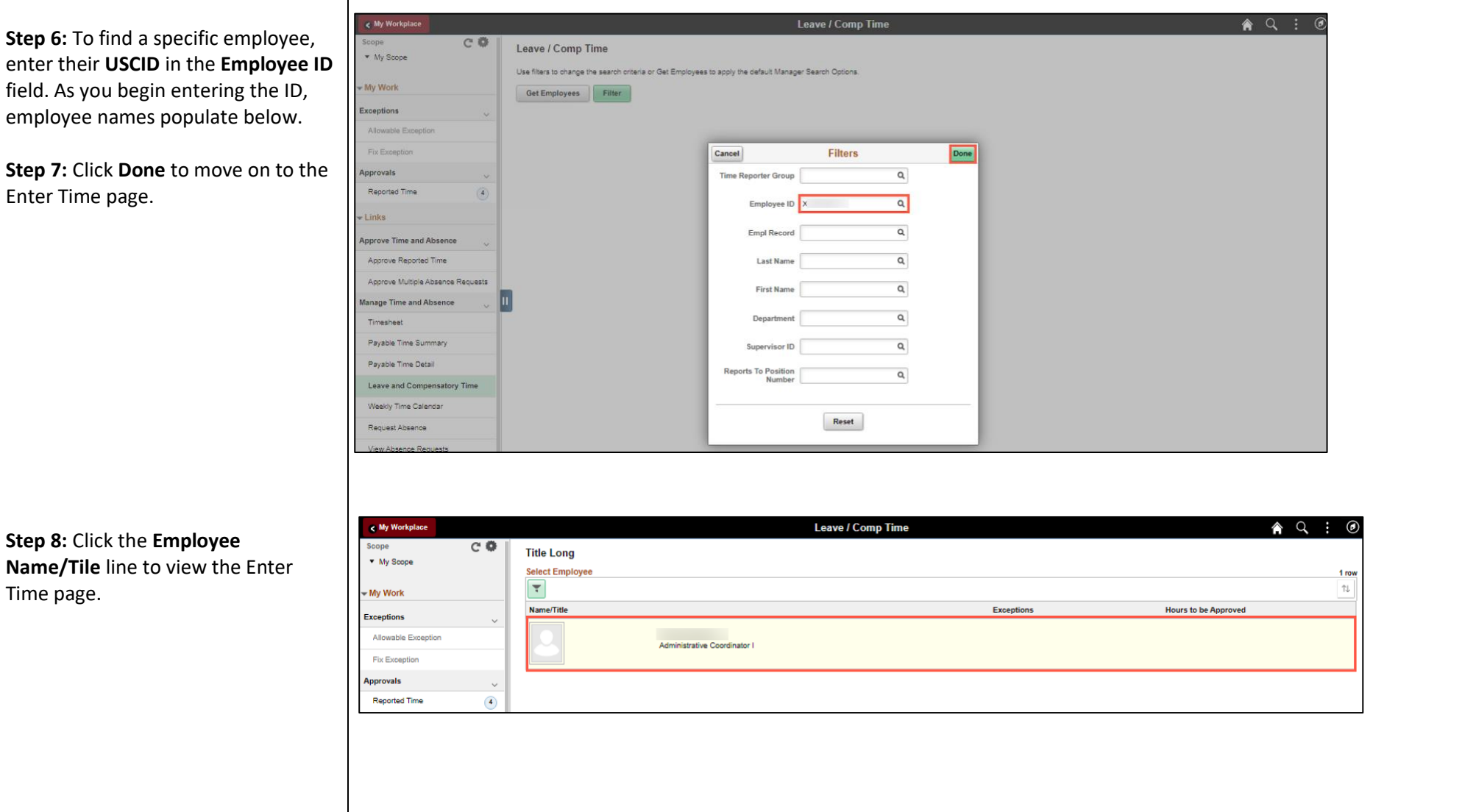

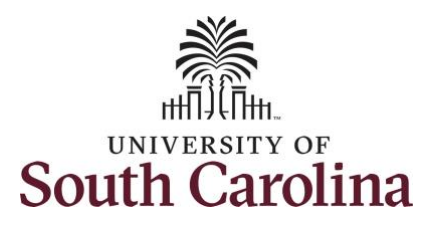

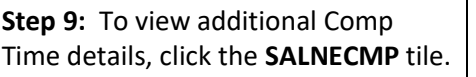

Notice the expiration period of 36 days indicating that comp time will be paid out at fiscal year-end, June 30.

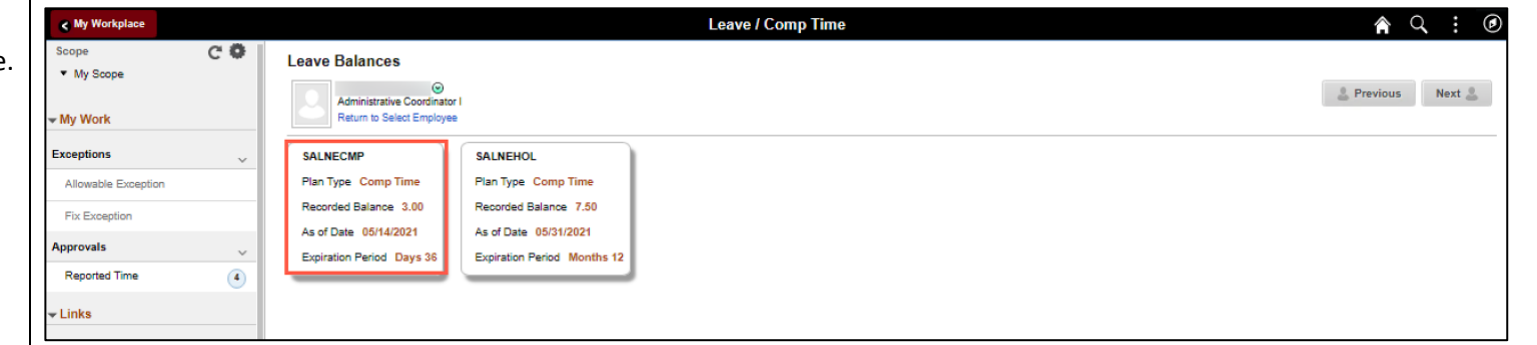

**Step 10:** On the Leave Balances History page for Comp Time (SALNECMP), you can see:

- Maximum Balance
- Earned Balance
- Taken Balance
- Total Balance
- Expiration Date (This will always be June 30 for Comp Time)

**Step 11:** To view Holiday Comp Time details, click the **Return to Leave Balances** link.

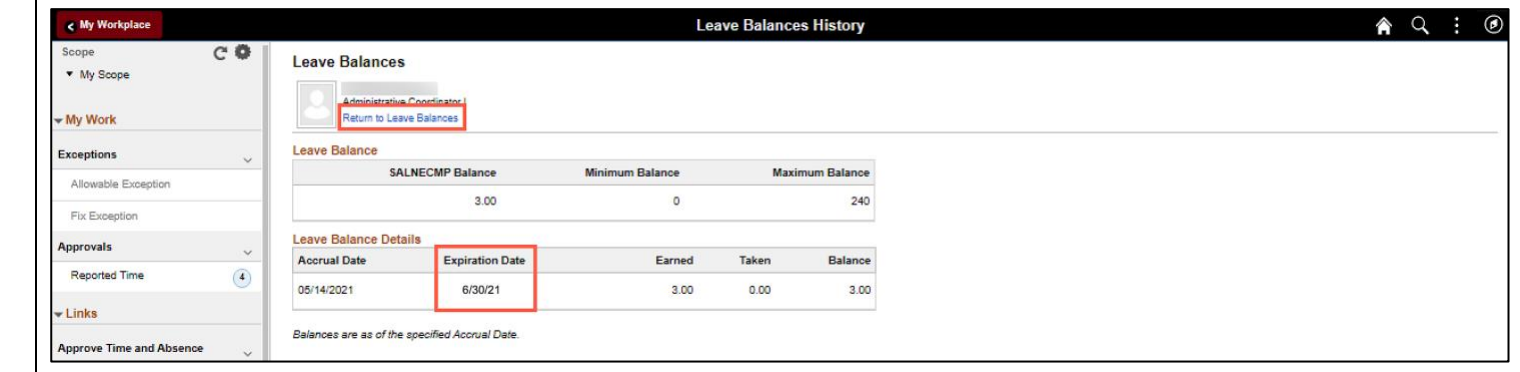

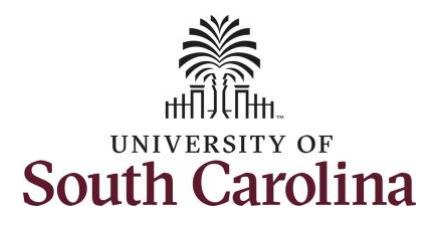

**Step 12:** To view additional Holiday Comp Time details, click the **SALNEHOL** tile.

Notice the expiration period of 12 months indicating holiday comp time expires 1 year from the earn date.

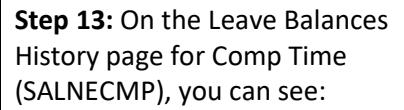

- Maximum Balance
- Earned Balance
- Taken Balance
- Total Balance
- Expiration Date (This will always be 1 year from the earn date)

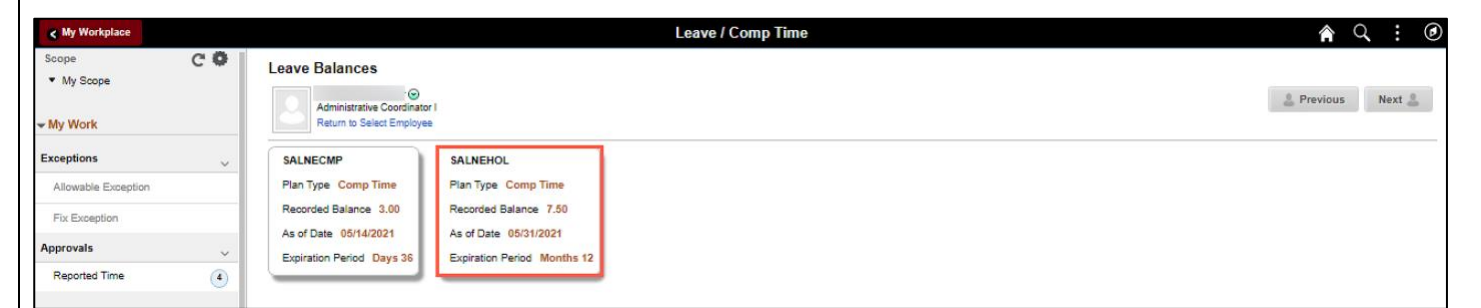

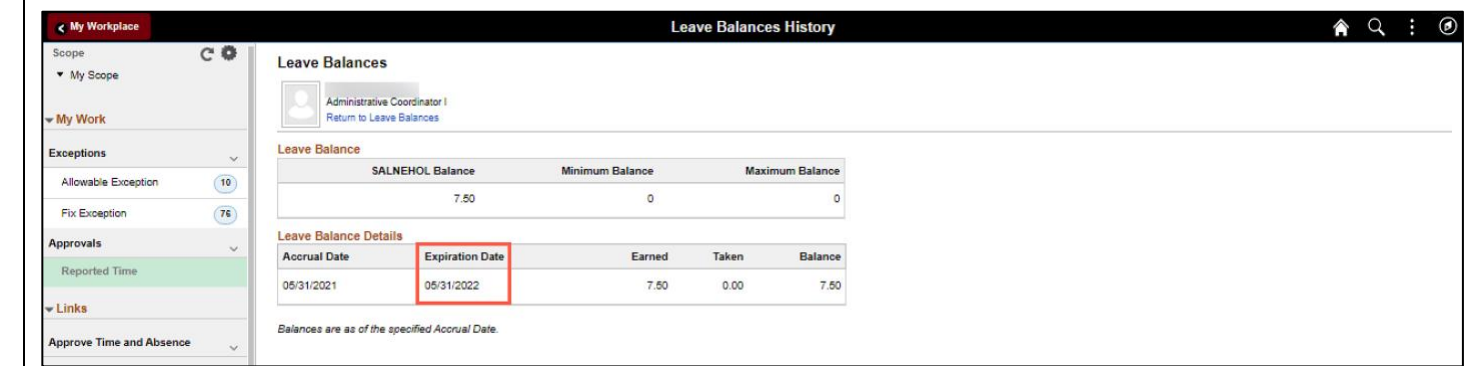

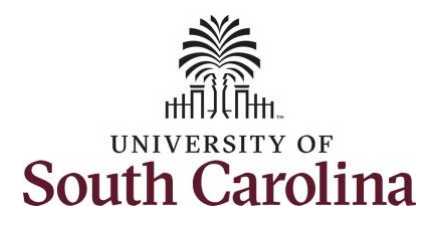

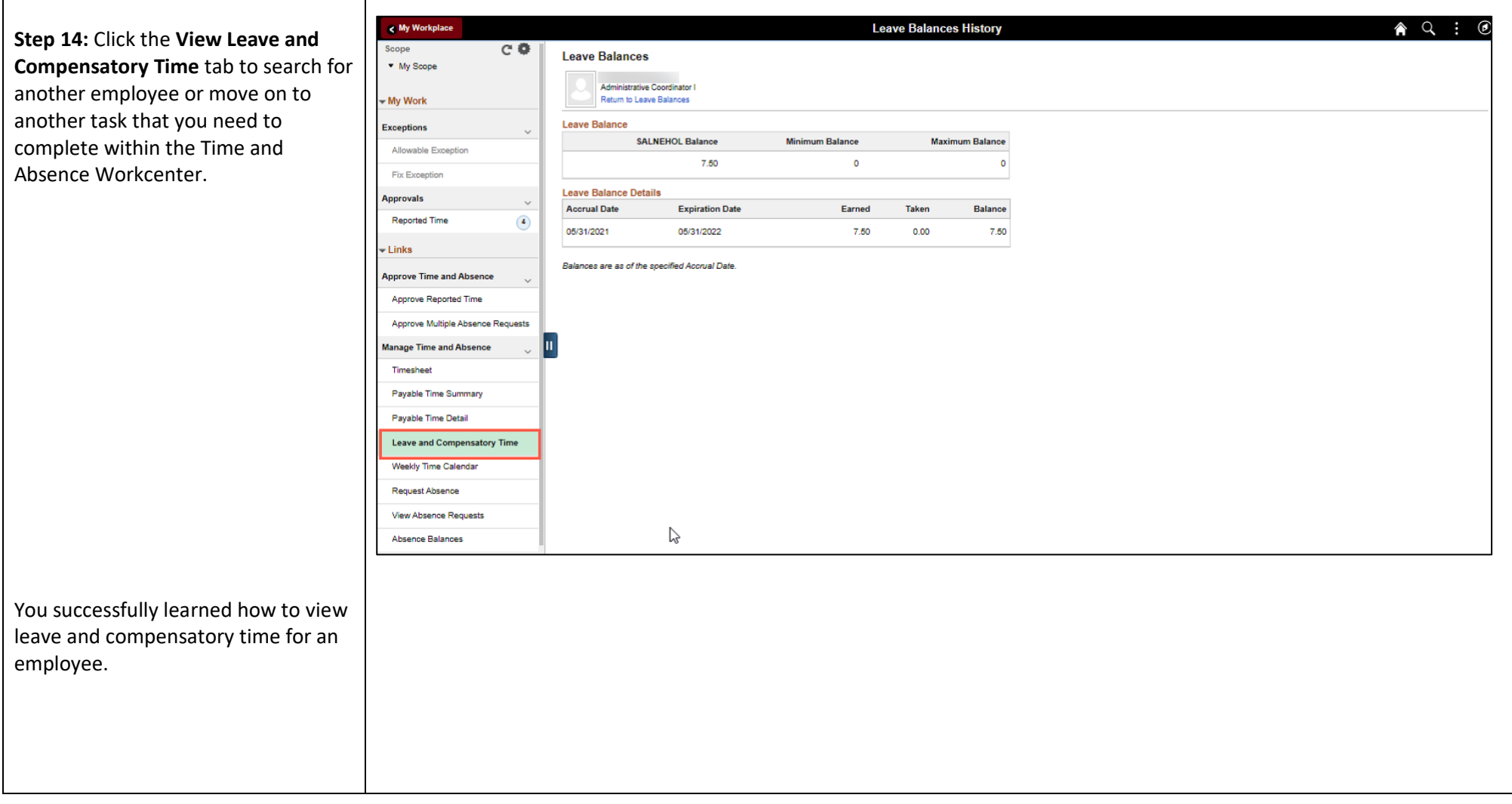